Modbus<sup>™</sup>

.-

 $\mathbf{A}^{(2)}$  and  $\mathbf{A}^{(1)}$  are also assumed to the following contribution of  $\mathbf{A}^{(1)}$ 

# **Application Specific Function Block Manual**

GIDDINGS & LEWIS®

# **NOTE**

Progress is an ongoing commitment at Giddings & Lewis. We continually strive to offer the most advanced products in the industry; therefore, information in this document is subject to change without notice. The illustrations and specifications are not binding in detail. Giddings & Lewis shall not be liable for any technical or editorial omissions occurring in this document, nor for any consequential or incidental damages resulting from the use of this document.

DO NOT ATTEMPT to use any Giddings & Lewis product until the use of such product is completely understood. It is the responsibility of the user to make certain proper operation practices are understood. Giddings & Lewis products should be used only by qualified personnel and for the express purpose for which said products were designed.

Should information not covered in this document be required, contact the Customer Service Department, Giddings & Lewis, 666 South Military Road, P.O. Box 1658, Fond du Lac, WI 54936- 1658. Giddings & Lewis can be reached by telephone at (414) 921-7100.

401-55378-00

Version 2 - 1497

 $\bigcirc$  1993 - 1997 Giddings & Lewis, Inc.

# **Table of Contents**

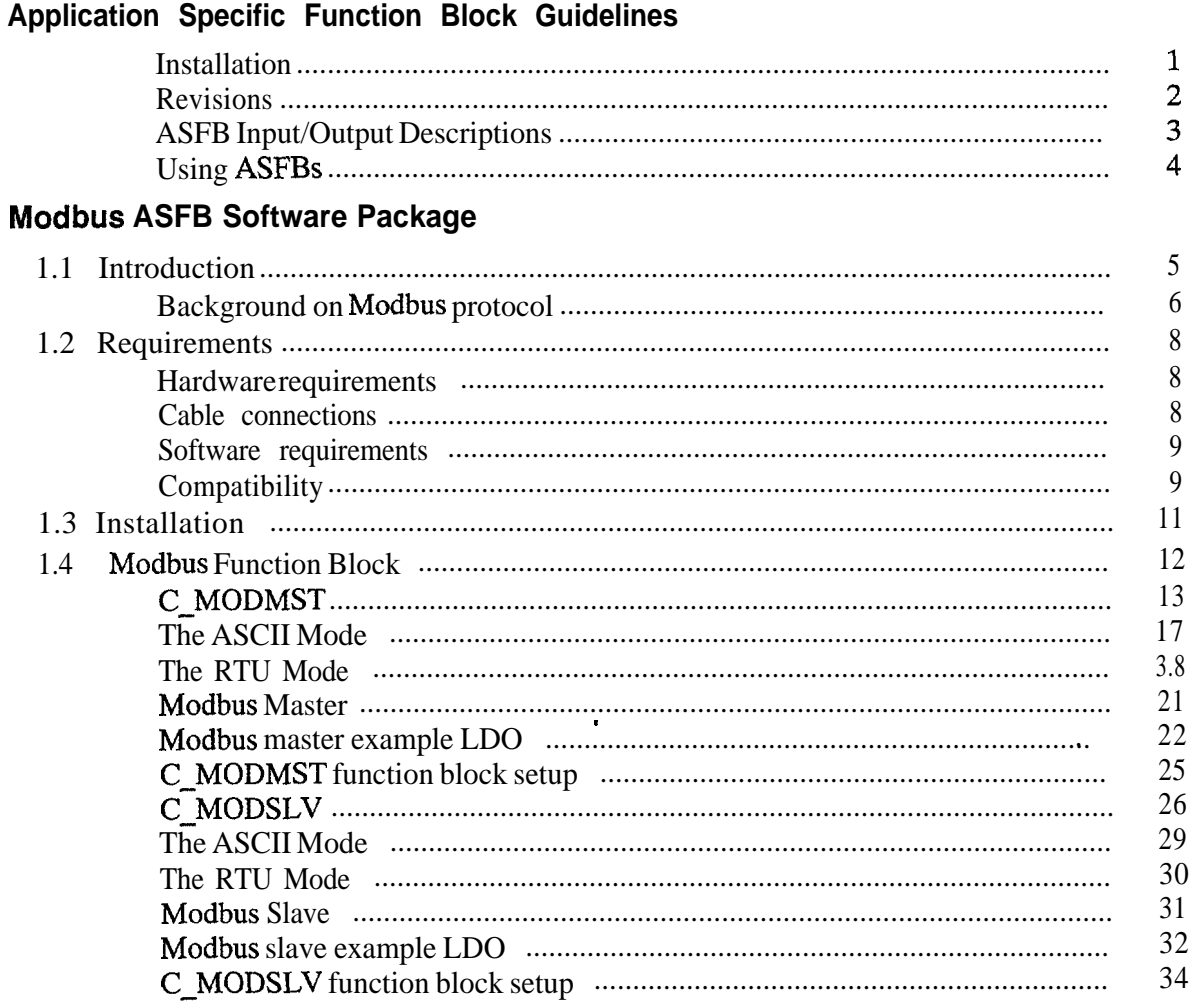

. Index

 $\overline{1}$ 

**NOTES**

#### **Installation**

The following guidelines are recommended ways of working with Application Specific Function Blocks (ASFBs) from Giddings & Lewis.

- 1. Make a back up copy of the ASFB disk you receive and store the original in a safe place.
- 2. The disk you receive with the ASFB package will include the following:
	- 1. ASFBS directory containing:
		- <sup>l</sup>.LIB file(s) containing the ASFB(s)
		- source .LDO(s) from which the  $\text{ASFB(s)}$  was made
	- 2. EXAMPLES directory containing:
		- I example LDO(s) with the ASFB(s) incorporated into the ladder which you can then use to begin programming from or merge with an existing application ladder

It is recommended that you copy the .LIB and the source LDO files to your hard drive on the PC in the following way. Remember that ASFB libraries (.LIB) files and source (.LDO) files must be kept in the same directory.

Create a directory that will hold all ASFB LIBs and source LDOs. For example, you may have the Motion ASFB package and the Communication ASFB package. Copy the appropriate files on the disks to a directory on your PC called ASFB.

When you installed PiCPro, the PiCLib statement was automatically entered in your autoexec.bat file as shown below:

#### SET PICLIB=C:\PICLIB

NOTE: If you chose to alter your PICLIB statement during installation, it will look different than what appears above.

Now add the ASFB directory to your  $PICLIB = statement$  as shown below:

#### SET PICLIB=C:\PICLIB;C:\ASFB

Put the example file(s) in your working directory. For example, if you always run PiCPro from the directory which holds all your LDO files, then copy all the ASFB example LDOs to the LDO directory.

#### **Revisions**

3. The first three networks of each ASFB source ladder provide the following information.

#### **Network 1**

The first network is used to keep a revision history of the ASFB. Revisions can be made by Giddings & Lewis personnel or by you.

The network identifies the ASFB, lists the requirements for using this ASFB, the name of the library the ASFB is stored in, and the revision history.

The revision history includes the date, ASFB version (see below), the version of PiCPro used while making the ASFB, and comments about what the revision involved.

When an ASFB is revised, the number of the first input (EN <sub>cor</sub> RQ<sub>-</sub>) to the function block is changed in the software declarations table. The range of numbers available for Giddings  $\&$  Lewis personnel is 00 to 49. The range of numbers available for you is 50 to 99. See chart below.

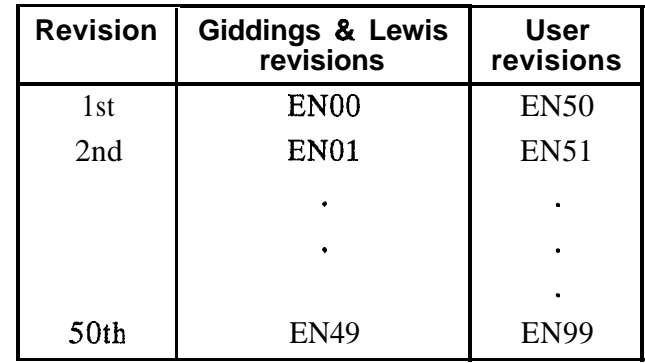

#### Network 1

I...1 f...... X-Name ASFB Source Revision History

Located in Library X-LIB

Requirements: PiCPro Ver 4.0 or higher

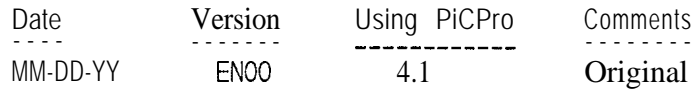

#### **Network 2**

The second network describes what you should do if you want to make a revision to the **ASFB**. revision to the ASFB.

If you revise the ASFB, do the following:

- 1. Do a 'M'odule, save 'A's in order to save the original ASFB before you begin modifying.
- 2. Change the number on the first input to the ASFB in the software declarations table to a 50 or greater (for example, EN00 would be changed to EN50).
- 3. Update the revision history in network 1.

#### **ASFB Input/Output Descriptions**

#### **Network 3**

The third network describes the ASFB and defines all the inputs and outputs to the function block.

 $| \dots 3, \dots \dots |$ 

ASFB Description

INPUTS:

Name Data Type EN00 BOOL Definition \_----\_--\_\_ enables execution

OUTPUTS:

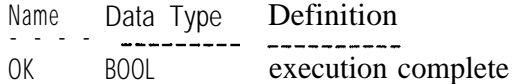

### **Using ASFBs**

- 4. When you are ready to use the ASFB in your application, there are several approaches you can take as shown below.
	- Create a new application LDO starting with the example LDO for the ASFB package. The advantage is that the software declarations table for the ASFB has been entered for you.

NOTE: To keep the original example LDO, use the 'save As' command. This copies the example LDO to an LDO with the application name you give it.

- If you already have an application LDO, merge the example LDO with the application LDO using the optional LDOMERGE software package. The software declaration tables for both LDOs will also merge.
- Enter the ASFB into your application LDO.

NOTE: This method is not recommended if the software declarations table is lengthy. It requires that you manually enter all the inputs and outputs to the ASFB in the table. With some packages, this is timeconsuming. Any structure, array, array of structures, or strings must be entered exactly as it appears in the original table. This is critical to the correct functioning of the ASFB.

#### **1 .I Introduction**

The Modbus ASFB software package from Giddings & Lewis allows the PiC900 to communicate as a Modbus master or slave using the Modbus protocol. The Modbus protocol determines how each controller on a network will know its device address, recognize a message addressed to it, determine the kind of action to be taken, and extract any data or other information contained in the message. If a reply is required, the PiC900 will construct the reply message and send it using Modbus protocol.

Communications is done using a master/slave mode. Only one device, the master, can initiate a transaction called a query. The other devices, the slaves, respond with the data requested by the master or by taking the action specified in the query.

The PiC900 is used as a master or slave device. Communication takes place through the PiC900 serial ports. The serial ports include the USER PORT 2 on the CPU or the ports on a PiC900 serial communications module (2 or 4 port models available).

The master is typically a host processor, an operator interface, or a PiC900. The master can address individual slaves or can initiate a broadcast message to all slaves. Slaves respond to queries that are addressed to them individually. Responses are not returned to broadcast queries from the master. Some possible Modbus configurations are shown in the block diagrams below.

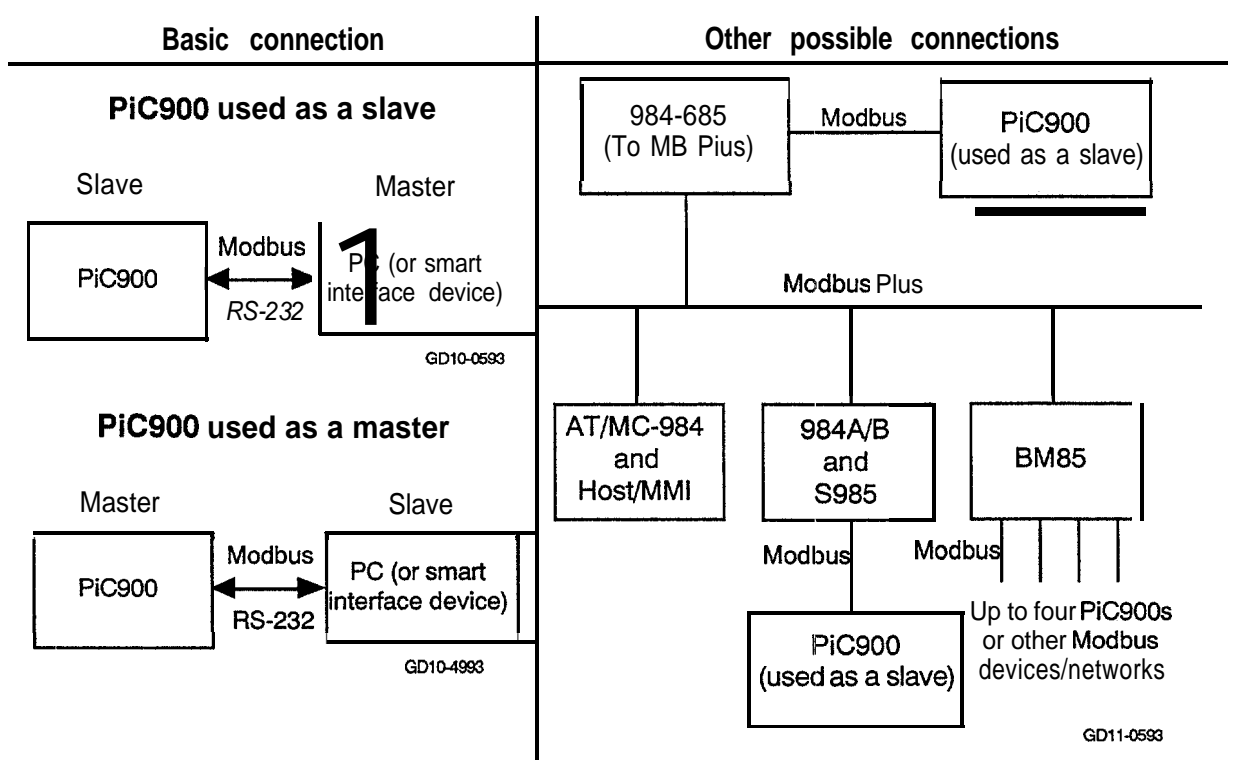

**Figure 1. Configurations for using Modbus communications**

The interface devices shown in the diagram are described below.

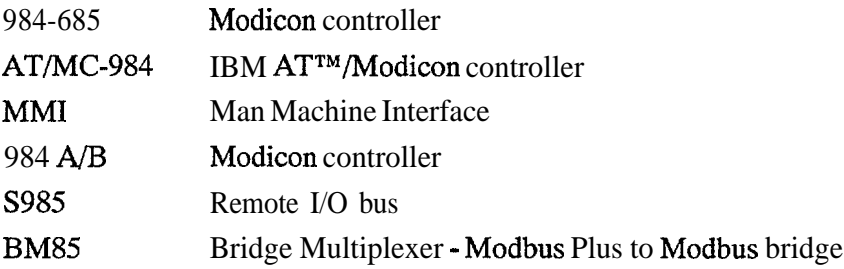

#### **Background on Modbus protocol**

As shown below, the Modbus protocol establishes the format for the master query by placing into the query message a device or broadcast address, a function code defining the requested action, any data bytes to be sent, and an error-checking field. The slave response message contains fields confirming the action taken, any data to be returned, and an error-checking field.

If an error occurred in receipt of the message, or if the slave is unable to perform the requested action, the slave will construct an error message and send it as its response.

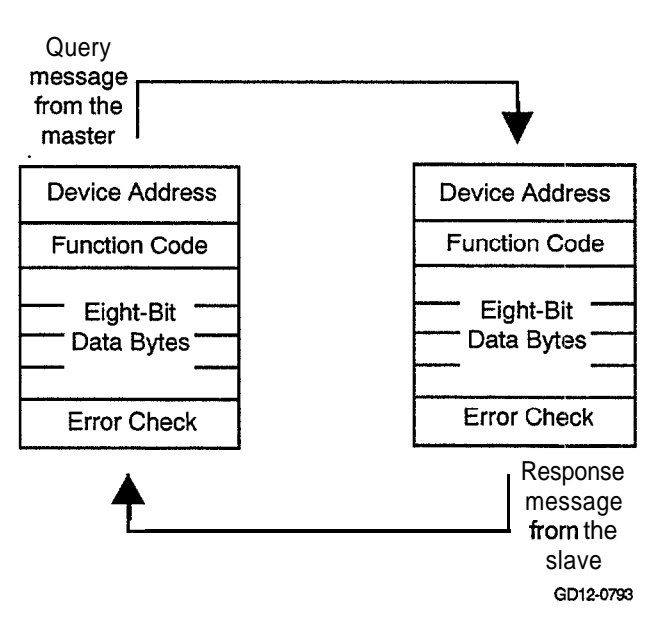

**The Master/Slave Query/Response Cycle**

**Query** The code in the query tells the addressed slave device what kind of action to perform. The data bytes contain any additional information that the slave will need to execute the command.

> For example, code 03 will query the slave to read holding registers and respond with their contents. The data field must contain the information telling the slave which register to start at and how many registers to read. The error check field provides a method for the slave to validate the query message.

**Response** If the slave makes a normal response, the code in the response is an echo of the code in the query. The data bytes contain the data collected by the slave, such as register values or status.

> If an error occurs, the code is modified to indicate that the response is an error response, and the data bytes contain a code that describes the error. The error check field allows the master to confirm that the response message contents are valid.

The Modbus software that allows the PiC900 to communicate using the Modbus protocol includes the following ASFBs that you install in PiCPro and use in your application ladder.

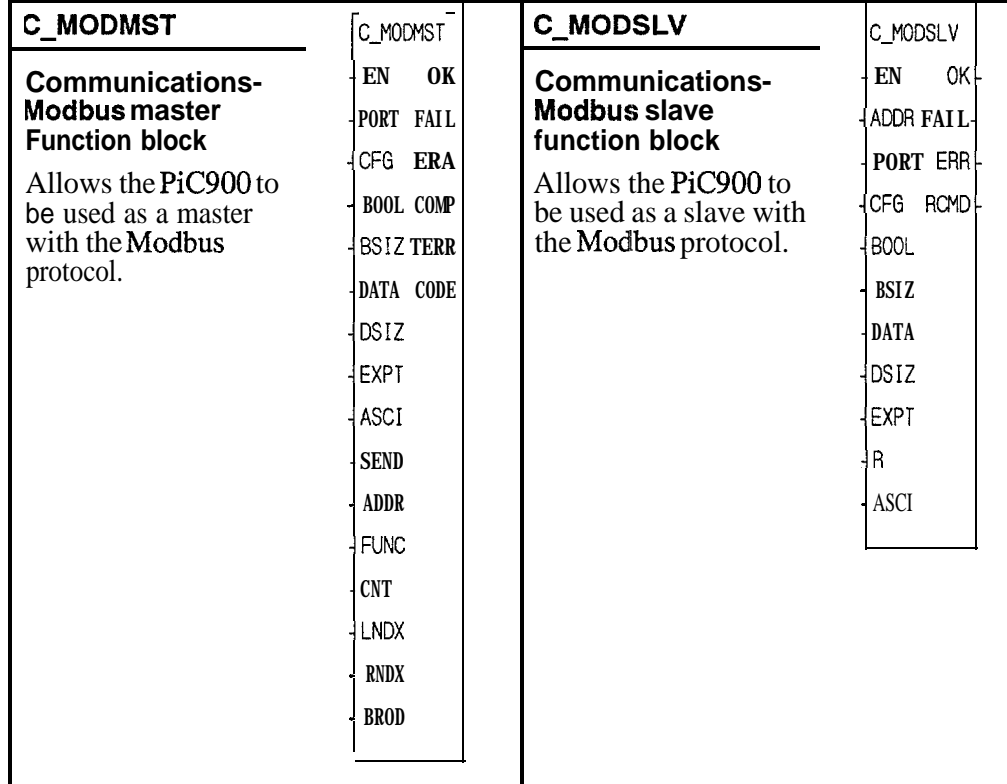

#### **1.2 Requirements**

The hardware and software requirements when using the **Modbus** interface to communicate with a compatible device are covered in this section.

#### **Hardware requirements**

A PiC900 programmable industrial computer with approximately 1.3K of data bytes free and approximately 11.5K of ladder code bytes free.

NOTE: The number of free bytes can be NOTE. The number of free bytes can be<br>checked in the Download complete box in Download complete: PiCPro. The box appears after you download a ladder. An example is shown on the right.

\* Memory Usage \* 69 of 8k data bits 2465 of 32k data bytes 220 ladder code bytes 27392 total code bytes

: Press any key to continue

- A serial port (either USER PORT 2 on the PiC900 CPU or one of four serial ports on a serial communications module.)
- <sup>l</sup> A serial cable to connect the PiC900 to the remote device.

#### **Cable connections**

The pinouts for the various Modbus communications connections are shown below. Choose the one for your system.

#### **PiC900 to an operator interface**

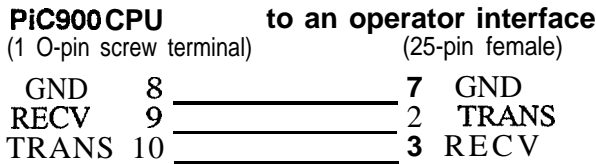

**PiC900 to a PC**

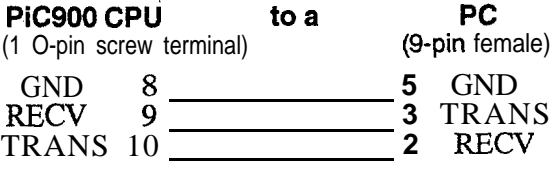

#### **Software requirements**

- **Modbus ASFB software**
- **.** PiCPro Version 4.1 or higher
- **.** LDOMERGE software (Optional software that allows you to merge ladders.)

#### **Compatibility**

When the PiC900 is used as a Modbus slave, it responds to the following Modbus commands:

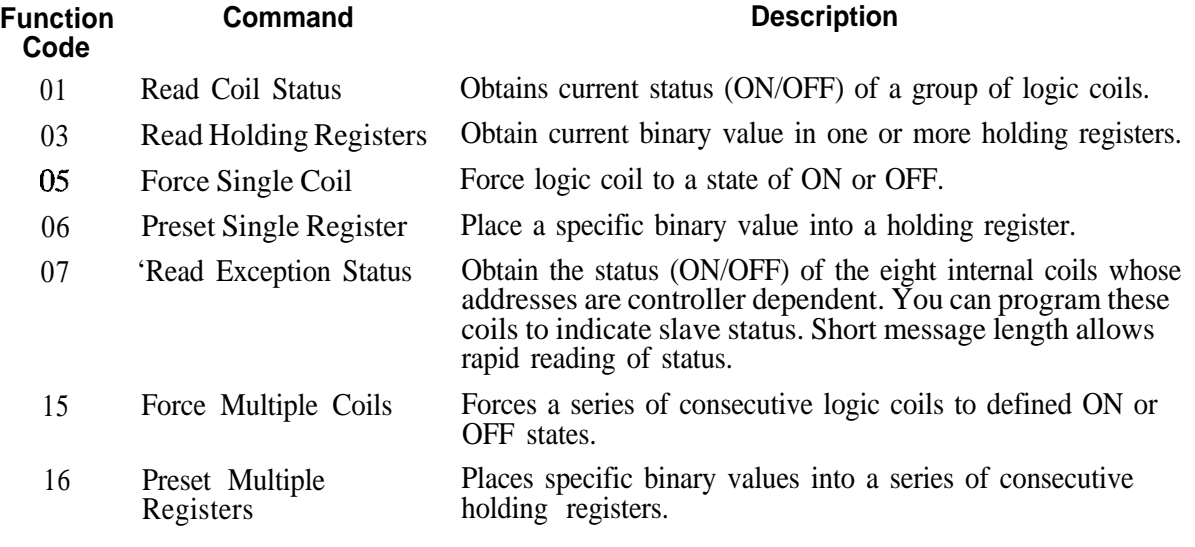

The device the PiC900 is communicating with must also support these commands. If the PiC900 receives a command it does not support or recognize, it will return an error response to the sender.

commands. When the PiC900 is used as a Modbus master, it responds to the following

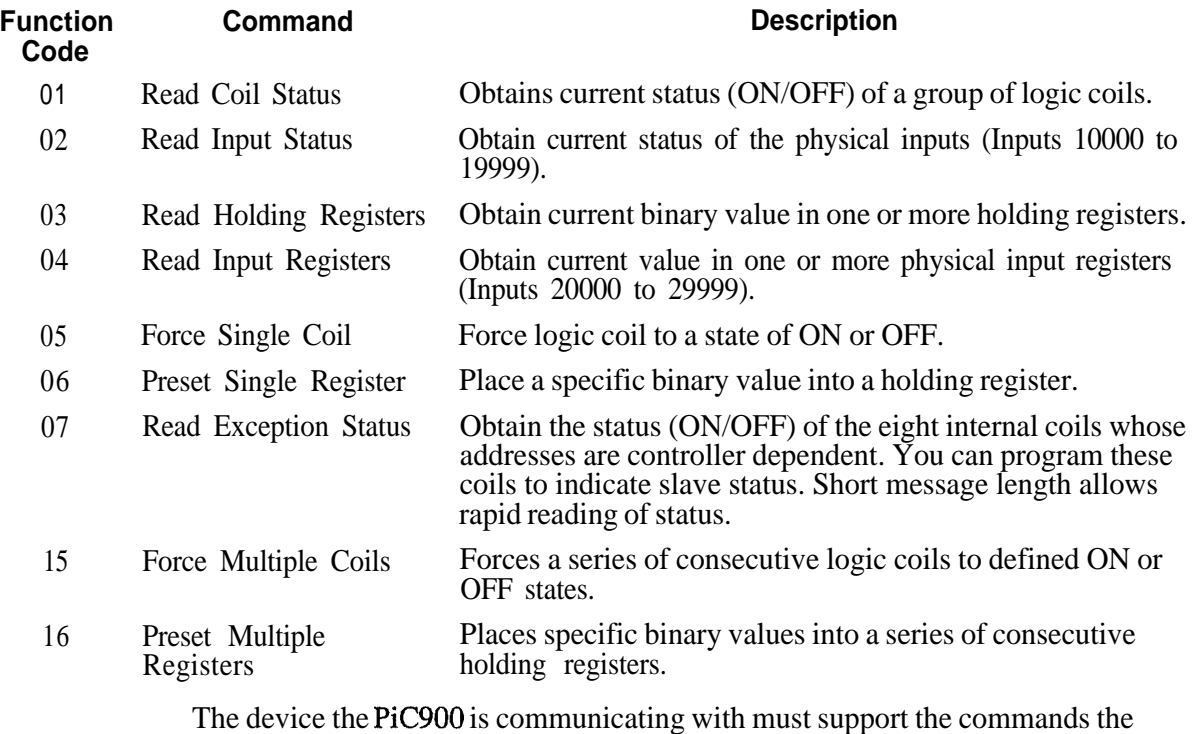

PiC900 is going to generate. If the PiC900 sends a command the other device does not recognize, it will respond with an error response.

 $\ddotsc$ 

#### **Message Addressing**

The addressing between the PiC900 and Modbus is as follows:

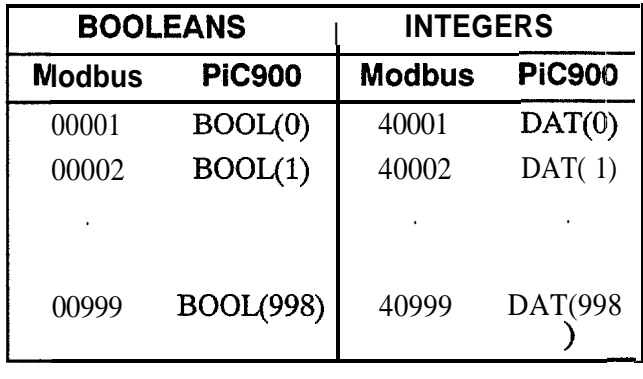

#### **1.3 Installation**

The Modbus software disk contains the files listed below. The Main group includes the ASFB library (LIB), source ladders for the ASFBs (LDOs), and remark files containing the comments in the source ladders (.REMs). The Example group includes the example LDO and REM files. The Auxiliary group contains the LIB, LDOs, and REMs for the UDFBs used in the source ladders for the ASFBs. NOTE: It should never be necessary for you to access any of the files in the Auxiliary group. The LIB is required in order for the ASFB to work and the LDOs allow you to view the source ladders when troubleshooting if necessary.

Follow the guidelines found at the beginning of the manual. Always make a back up copy of the disk and store the original in a safe place. The recommended destination' directory for each file is listed in the last column.

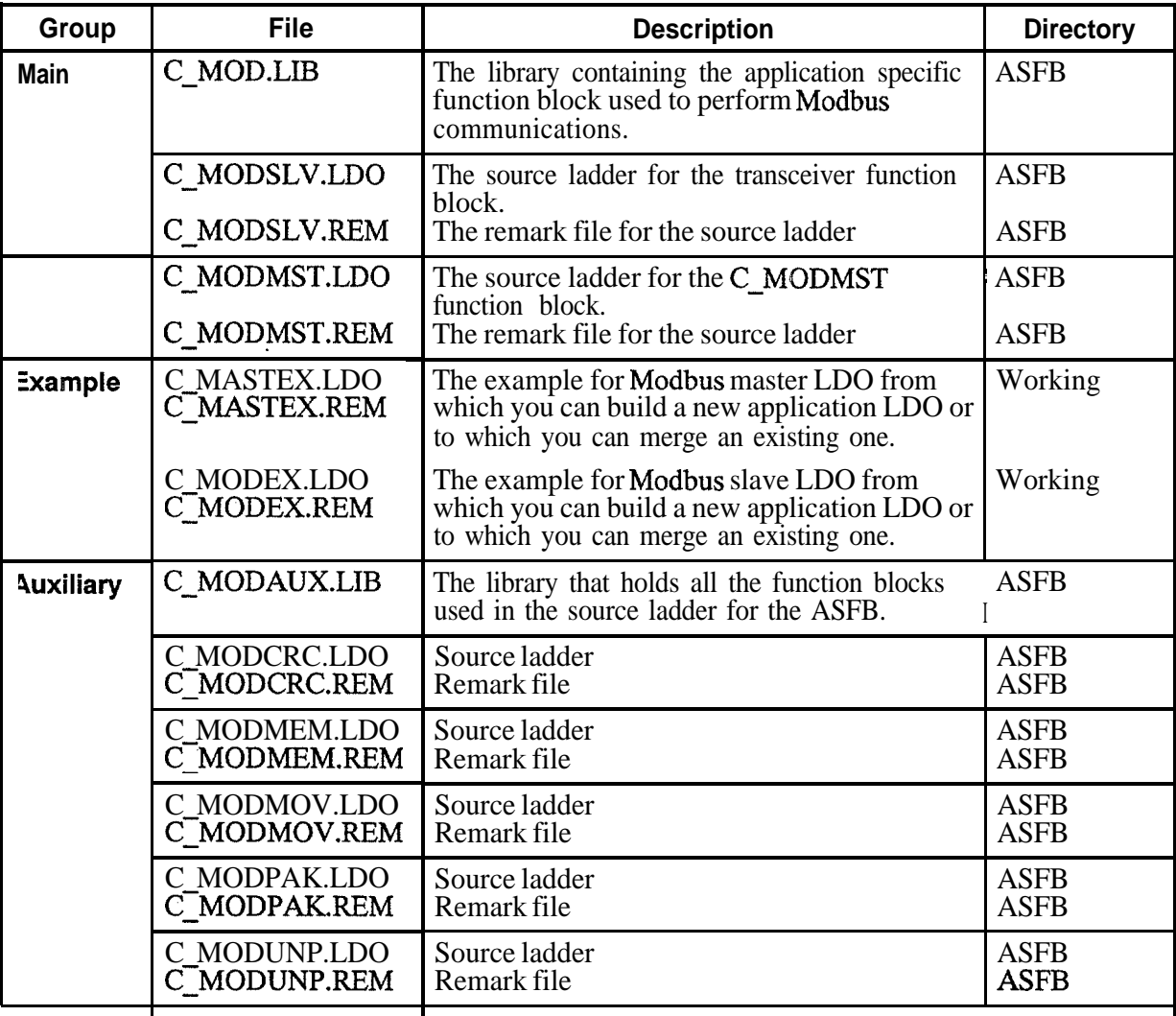

NOTE: The libraries containing the ASFBs and their source ladders must always be in the same directory. If they are not in the same directory, PiCPro will not be able to find the source ladder module when the View User function option is selected.

The function block for the Modbus interface is described in this section. When PiCFro is running, you can find the Modbus function blocks by choosing the Function menu, then USER, then C-MOD as shown in Figure 2.

**Figure 2. Location of ASFBs in PiCPro**

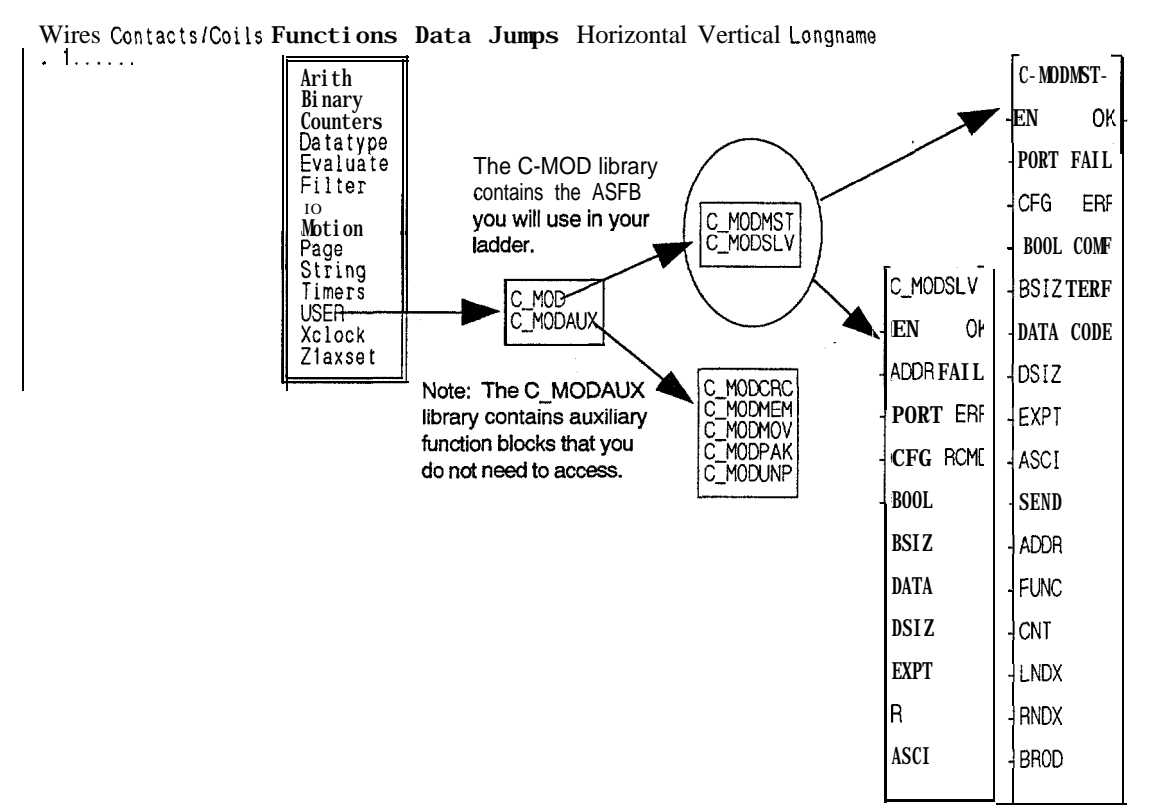

GO@34593

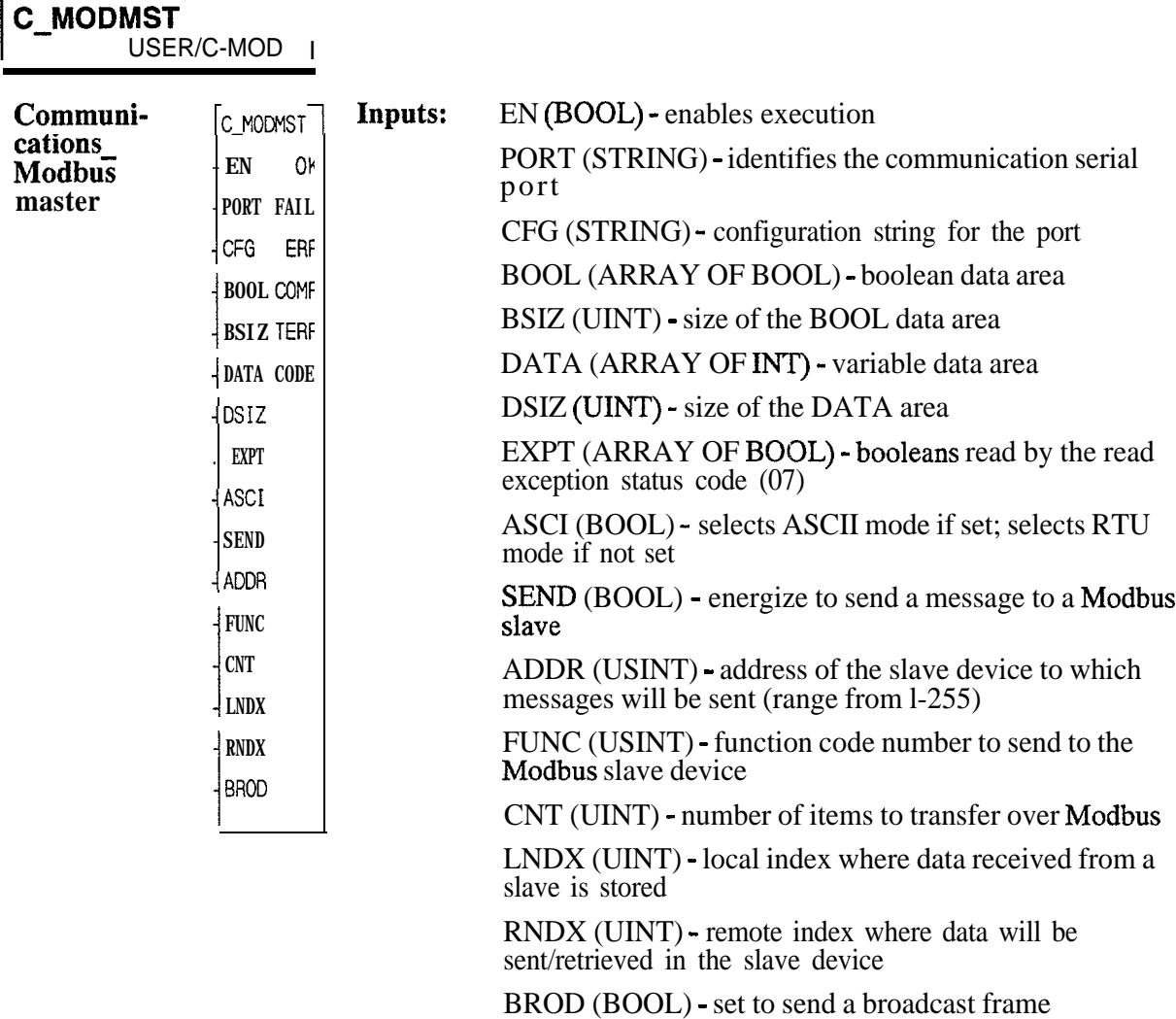

### **IMPORTANT**

The C\_MODMST function block cannot be used with the PiC911/912 or PiC90 CPUs. The serial port on the EC186 processor in these CPUs is not compatible with the modbus protocol for a master. These CPUs will work as slaves with the C\_MODSLV function block.

**Outputs:** OK (BOOL) - execution completed without error FAIL (BOOL) - initialization failed ERR (INT) - 0 if initialization is successful;  $\neq 0$ if initialization is unsuccessful RCMD (BOOL) - energized if a message is received COMP (BOOL) - energized when a transfer is complete TERR (BOOL) - an error occurred in the transaction CODE (INT) - number of error code code number  $\leq 100$  = error returned from a slave device via an exception response code number  $> 99 \stackrel{-}{=} \text{local error}$ 

NOTE: C MODMST function block cannot be used with the C\_MODSLV function block on the same serial port.

The C\_MODMST function block provides PiC900 communication capabilities on a Modbus network with the PiC900 acting as a Modbus master. The link to the network must be made through one of the PiC900 serial ports.

When this function is enabled, it will open the PiC900 serial port specified at the PORT input. This port will be configured based on the information specified at the CFG input. If the port configures properly, the OK output will energize and the system will be ready to generate requests as the Modbus master. If a problem occurs in the open or configuration process, the FAIL output will be energized and the OK will not be set. See Appendix B in the PiC900 software manual for the error codes at the ERR output.

To establish communications on the Modbus network, this function block is needed only once and should be enabled every scan.

#### **Inputs**

**EN** The EN input is energized every scan to respond to a query over the Modbus network. In a typical system, this input will be wired to the vertical or power bus rail.

NOTE: De-energizing this input will cause communication to stop.

**PORT** The PORT input specifies which serial port this function block will use to communicate over. Place a string type variable at this input that has been initialized with the name of the port that is to be used.

For example, if the PiC900 User port 2 is being used, initialize a string as:

#### USER:\$OO

If one of the channels on the serial communications module is being used, the variable you enter at the NAMZ input of the ASSIGN function block is the variable you enter at the PORT input of the C-MODMST function block.

> **NAME ASSIGN OK** FN COMN FAIL NAMZ ERR **RACK SLOT** CHAN AA1044-3991

**CFG** The string variable at the CFG input holds the initialized configuration string you will use.

> If the RTU mode is chosen (see ASCI input), then the configuration string would typically be:

> > 9600, E, 8, 1, N, \$00

The port will be set up at 9600 baud, even parity, 8 data bits, no handshaking. See the OPEN function block description in the PiC900 Software Manual for more information about this configuration string.

If the ASCII mode is chosen (see ASCI input), then the configuration string would typically be :

9600, E, 7, 2, N, \$00

**BOOL** The BOOL input is an array that specifies the boolean (bit) data area that is used for any boolean (bit) transfers. Queries to a slave device for data items 00001 to 09999 are placed here.

> For example, if the array of boolean variables is called BOOL and a write request is made from register 00222, the PiC900 would send the data in BOOL(221).

The array size can range from 2 (O..l)to 999 (0..998) booleans.

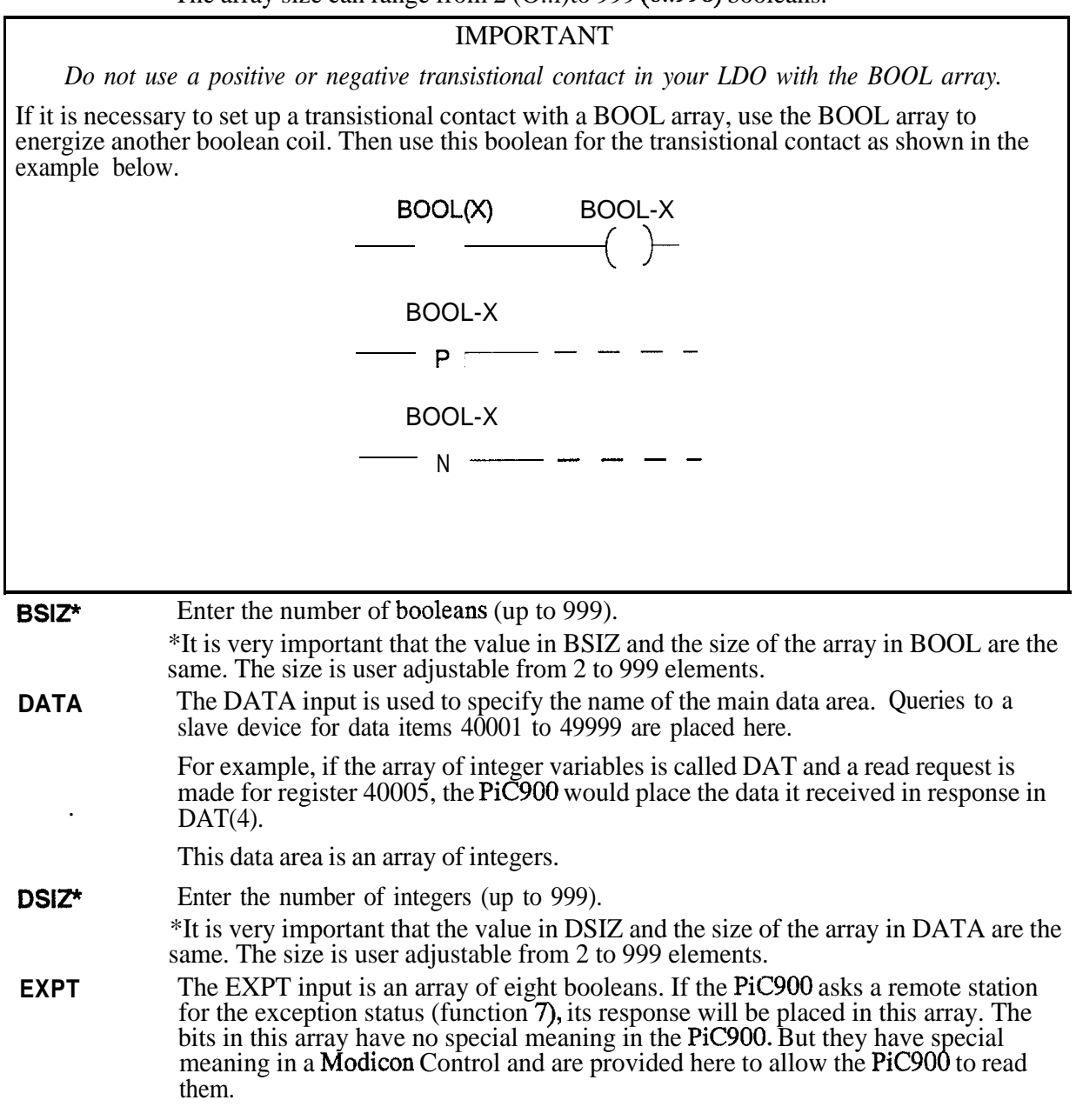

**ASCI** Controllers can be setup to communicate on **Modbus** networks using either of two transmission modes: ASCII or RTU. You select the desired mode at this ASCI input. If ASCI input is set, then the ASCII mode is in effect. If it is not set, then the RTU mode is in effect. More information on these two modes can be found in your Modbus manual.

> NOTE: The mode and serial parameters must be the same for all devices on the network. The modes define the bit contents of message fields transmitted serially on the network. They determine how information will be packed into the message fields and decoded.

#### **The ASCII Mode**

When controllers are setup to communicate on a network using ASCII mode, each 8bit byte in a message is sent as two ASCII characters.

The format for each byte in the ASCII mode is:

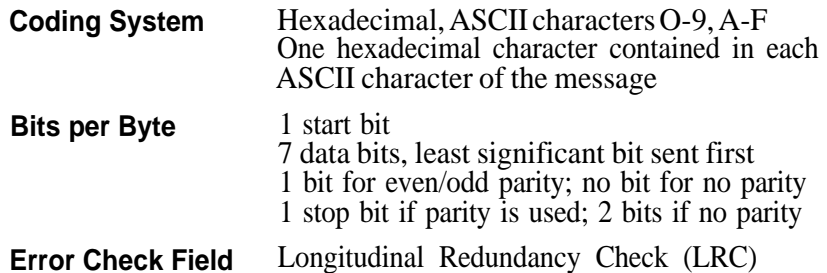

In the ASCII mode, the message frame starts with a 'colon' (:) character (ASCII 3A hex) and ends with a 'carriage return - line feed' (CRLF) pair (ASCII OD and OA).

The allowable characters transmitted for all other fields are hexadecimal O-9, A-F. Networked devices monitor the network bus continuously for the 'colon' character. When one is received, each device decodes the next field (the address field) to find out if it is the addressed device.

Intervals of up to one second can elapse between characters within the message. If a greater interval occurs, the receiving device assumes an error has occurred. A typical message frame is shown below.

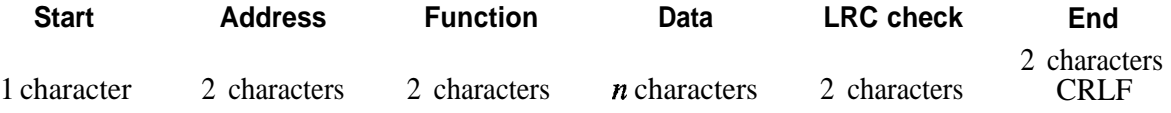

#### **The RTU Mode**

When controllers are setup to communicate on a network using RTU mode, each 8bit byte in a message contains two 4-bit hexadecimal characters. The main advantage of this mode is that its greater character density allows better data throughput than ASCII for the same baud rate. Each message must be transmitted in a continuous stream.

The format for each byte in RTU mode is:

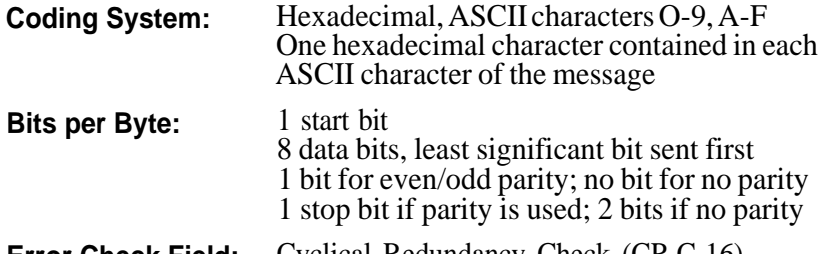

**Error Check Field:** Cyclical Redundancy Check (CR.C-16)

In the RTU mode, the message frame starts with a silent interval of at least 3.5 character times. The first field then transmitted is the device address.

The allowable characters transmitted for all fields are hexadecimal O-9, A-F. Networked devices monitor the network bus continuously including during the silent intervals. When the first field is received, each device decodes it to find out if it is the addressed device.

Following the last transmitted character, a similar interval of at least 3.5 character times marks the end of the message. A new message can begin after this interval.

The entire message frame must be transmitted as a continuous stream. If a silent interval of more than 1.5 character times occurs before completion of the frame, the receiving device flushes the incomplete message and assumes that the next byte will be the address field of a new message.

Similarly, if a new message begins earlier that 3.5 character times following a previous message, the receiving device will consider it a continuation of the previous message. This will set an error, as the value in the final CRC field will not be valid for the combined messages. A typical message frame is shown below.

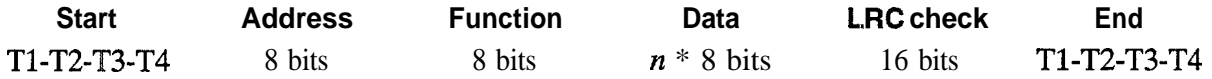

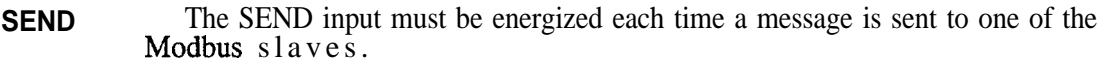

**ADDR** The ADDR input specifies the address of the slave device to which messages will be sent.

The range of numbers that this input will accept is 1 to 255 (decimal).

**FUNC** The FUNC input holds the Modbus function code. The function code number shown in the table below is sent to the Modbus slave device.

#### **Function**

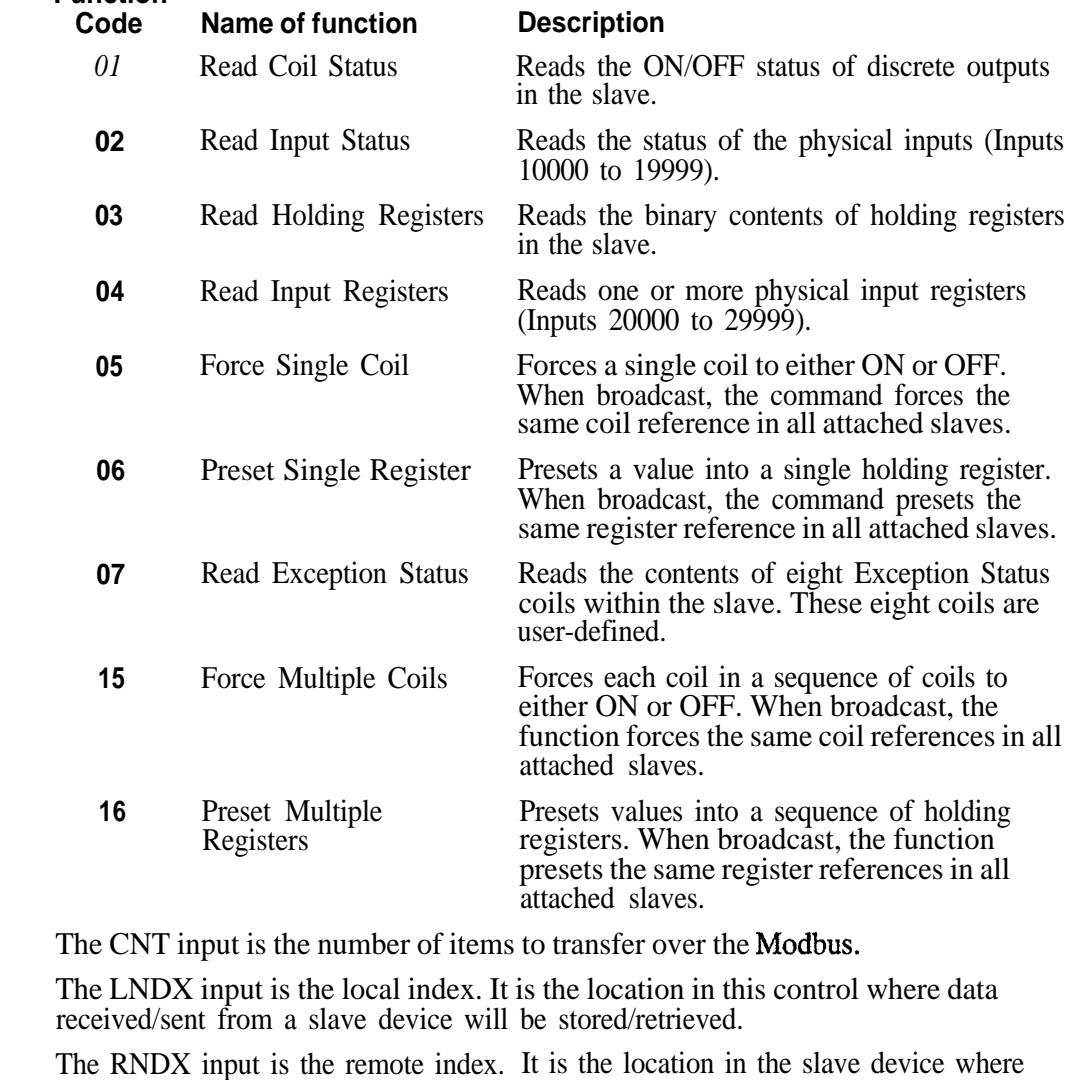

**RNDX** data will be sent/retrieved.

**CNT LNDX**

**BROD** The BROD input is set by you when a broadcast type frame is sent.

#### **outputs**

- **OK** The OK output when energized indicates that the transceiver portion has been started and is ready for communication. If this output does not energize, check the FAIL output and the ERR output to identify the problem.
- **FAIL** The FAIL output when energized indicates that the transceiver initialization failed. When this output is energized, the OK will not be energized and an error code will appear at the ERR output to identify the problem.
- **ERR** The ERR output is 0 if initialization is successful and is  $\neq 0$  if initialization is unsuccessful. The error codes that appear at this output are system errors. See Appendix B in the PiC900 Software Manual for a description of each error.
- **RCMD** The RCMD output is a one-shot output that energizes when the PiC900 has received a query from the master. The information describing the nature of the response will be placed in the data structure placed at the R input of this function block.
- **COMP** The COMP output energizes when a transfer is complete.
- **TERR** The TERR output energizes when an error in the transaction has occurred.
- **CODE** The CODE output gives the number of the transaction error that has occurred. If the number is less than 100, the error code has been returned from a slave station via an exception response. If the number is greater than 99, the error code is local. See the tables that follow.

The table below contains error codes returned from a Modbus slave and reported at the CODE output in the form of exception responses. For a complete explanation of these errors, see your Modicon Modbus Protocol Reference Guide, Appendix A: Exception Responses.

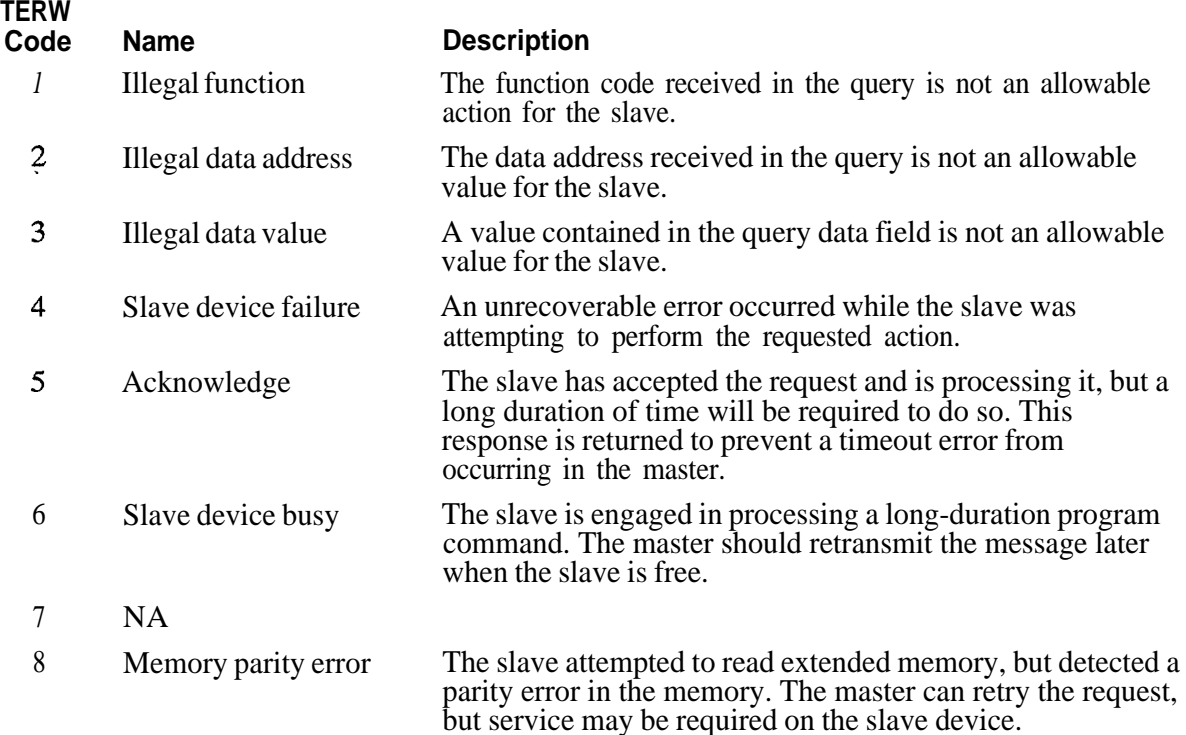

The table below contains the error codes that are detected locally the PiC900 and reported at the CODE output.

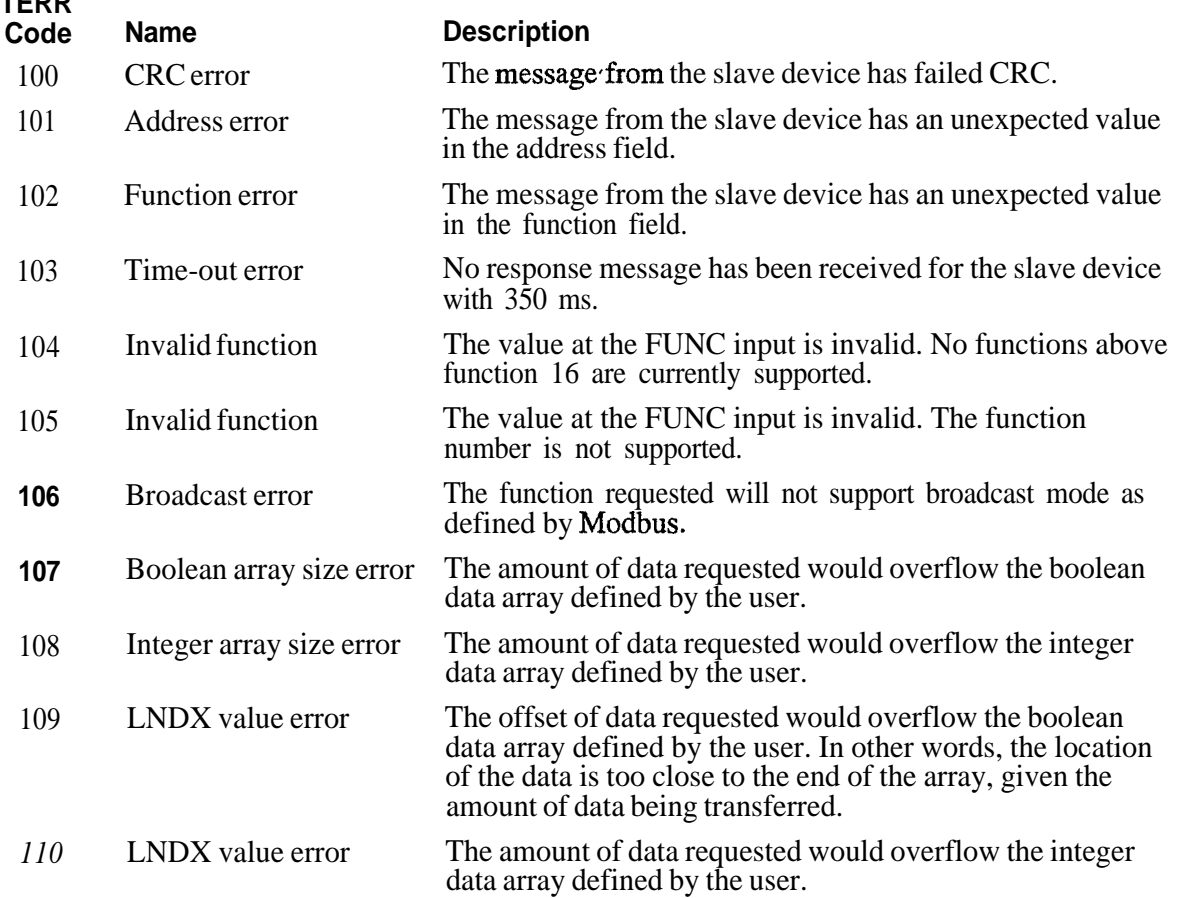

#### **Modbus Master**

**TERR**

As a Modbus master, the PiC900 will query a remote device for integer and boolean data. The **C\_MODMST** function block described above is entered in your application program one time. It is responsible for all communications to and from the PiC900 for Modbus support. Enable it every scan. Each input must have the appropriate variable attached to it.

All data being sent to or retrieved from the PiC900 will have a function code number associated with it. Although this number has no direct equivalent in the PiC900, it is used to determine where to place or retrieve data.

All functions that read registors from a remote device will have their response data placed in the integer array specified at the DATA input. All functions that read booleans from a remote device will have their response data placed in the boolean array specified at the BOOL input.

#### **Modbus master example LDO**

The example LDO called C\_MASTEX.LDO is included with the software files you received. If you are creating a new application ladder, open the  $C$ \_MASTEX.LDO and use the save *AS* command to name it whatever your application will be called.

If you want to add the C-MASTEX.LDO to an existing application ladder, you can use the optional LDOMERGE software to combine them.

Both of these methods produce an application ladder with the software declarations for the C MODMST function block already entered. You can modify this to fit your application.

You can also insert the C\_MODMST function block into an existing ladder and enter the software declarations yourself.

Workstation Processor Module Declarations Network Element View this function enables the PiC900 to be a Modbus Master over an RS232 connect ion. It is configured as: Station <sup>1</sup>

> RTU mode at 9600 baud, Even Parit 9 8 data bits, 1 stop bit 100 booleans have been defined (USER ADJUSTABLE) 100 integers have been defined (USER ADJUSTABLE)

This function will OPEN and CONFIGURE the serial port specified at the PORT input on the rising edge of the EN00 input. This input should be enabled all the time, or as long as communication is required (typically all the time).

#### HOW TO START A TRANSACTION WITH A SLAVE STATION:

\_\_\_-\_\_\_\_\_c-------------------------------------------------------------------- Each time the SENDMSG contact transition from off to on the C\_MODMST function will use the data at the function's inputs to build a frame to be sent to a slave station. Once sent it will wait up to 350 milliseconds for a response. During this time period, no additional requests will be processed. Once the response data has been received and decoded the COMP output will be energized to indicate that the transaction is complete. If a problem occurs during the transaction, and the transfer fails, the FAIL output will be energized and an error code will appear at the ERR output to indicate what the problem is.

NOTE: If this Modbus Master ASFB is going to be used over the USER port on the CPU module and the port needs to be configured for any setup other than 8 data bits, No parity, 1 Stop bit, it will be necessary to have version

11 or higher system eproms in the CPU. If the Serial Communications Module

is being used this is not necessary.

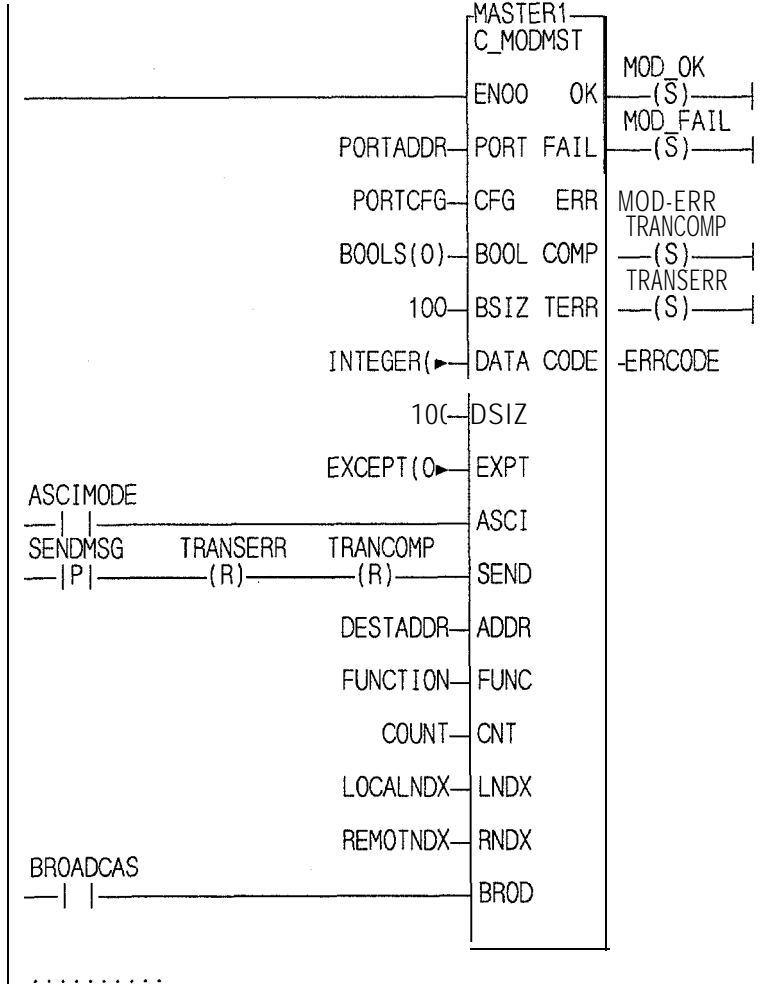

:.........<br><End of Module>

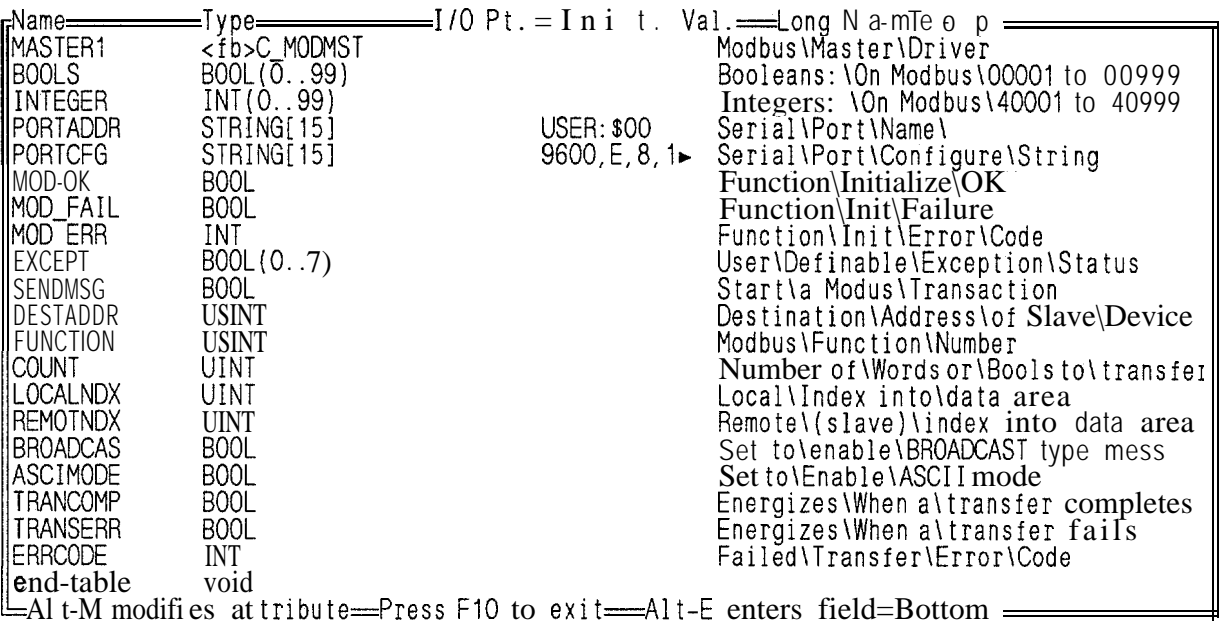

The software declarations table for the example is shown below. You can modify it to fit your application.

### **C-MODMST function block setup**

The steps for setting up the C\_MODMST function block allowing the PiC900 to function as a **Modbus** master follows.

- **1.** Determine the address for the slave device and enter it at the ADDR input.
- 2. Determine which serial port is going to be used for the Modbus communications. If the USER port is going to be used, initialize a string type variable as follows:

PORTADDR STRING(lO) "USER:\$OO"

3. Determine the proper communications configuration for the serial port. Then assign a string type variable an Initial Value that when placed at the PORTCFG input will configure the communications channel. See the CFGZ input on the CONFIG function in the PiC900 Software Manual for more information on the configuration string.

> ASCII Example: For 9600 baud, Even parity, 7 data bits, 1 stop bit,<br>CONFIG STRING(15) "9600.E.7.2.N.\$00" "9600,E,7,2,N,\$00" RTU Example: For 19200 baud, Even parity, 8 data bits, 2 stop bit<br>CONFIG STRING(15) "19200, E,8,1,N,\$00"  $"19200,E,8,1,N,800"$

- 4. Determine how many booleans (bit type) will be needed for your application.
- 5. Modify the size of the BOOLS array in the software declaration table by setting it to the size determined in step 4. In the software declarations table, place the cursor on the data item named BOOLS and press <Alt> A to enter the array length. The acceptable range is from 2 to 999.
- 6. The size of the boolean array (BOOLS) must be entered in BSIZ(boolean size).
- 7. Determine how many integers will be needed for your application. The acceptable range is from 1 to 999.
- 8. Modify the size of the INTEGER array in the software declaration table by setting it to the size determined in step 7. In the software declarations table, place the cursor on the data item named INTEGER and press <Alt> A to enter the array length.
- 9. The size of the integer array (INTEGER) must be entered in DSIZ (data size).
- 10. Determine whether ASCII or RTU mode will be used and set the ASCI input accordingly.

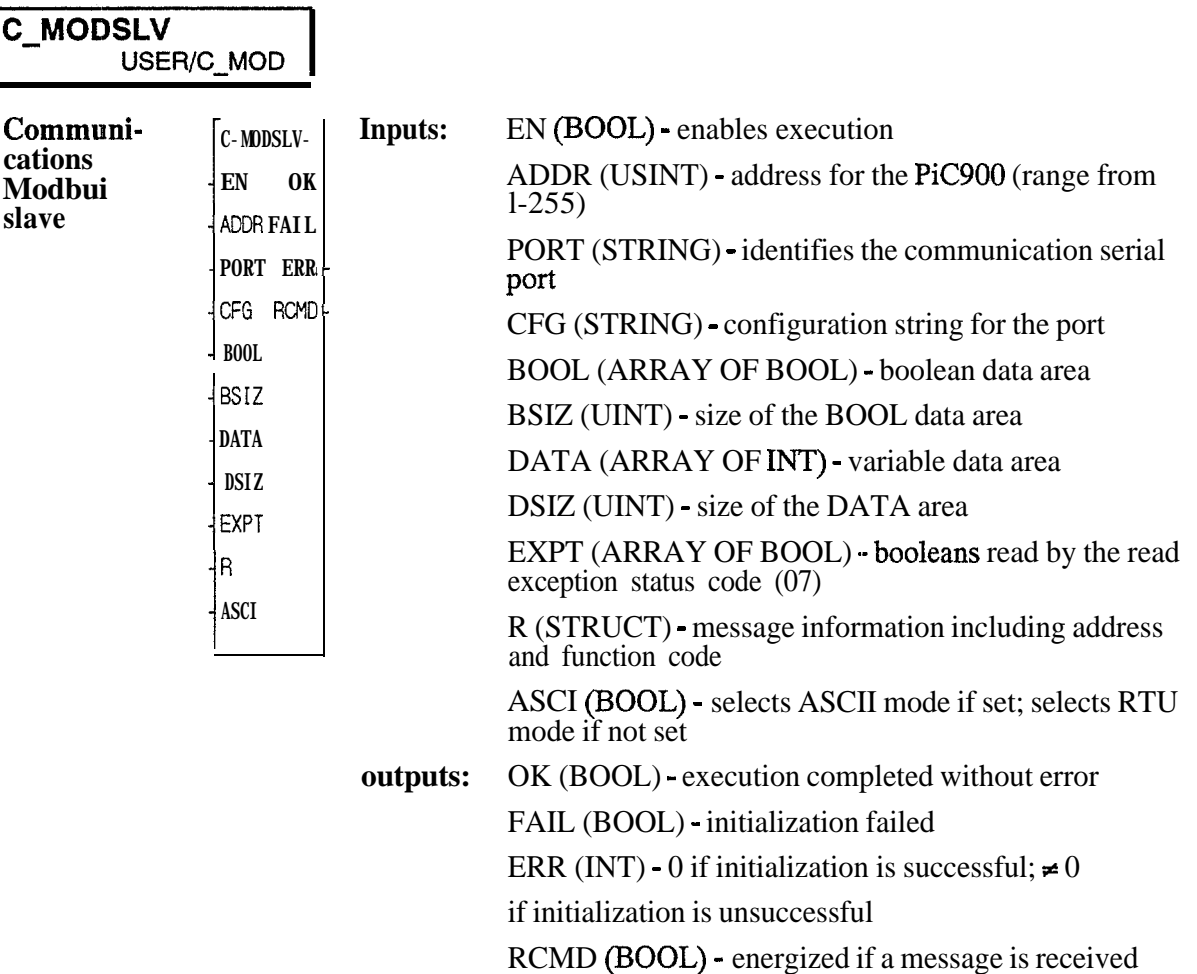

The C\_MODSLV function block provides PiC900 communication capabilities on a Modbus network. The link to the network must be made through one of the PiC900 serial ports.

When this function is enabled, it will open the PiC900 serial port specified at the PORT input. This port will be configured based on the information specified at the CFG input. If the port configures properly, the OK output will energize and the system will be ready to respond to queries from the Modbus master. If a problem occurs in the open or configuration process, the FAIL output will be energized and the OK will not be set. See Appendix B in the PiC900 software manual for the error codes at the ERR output.

To establish communications on the Modbus network, this function block is needed only once and should be enabled every scan.

#### **Inputs**

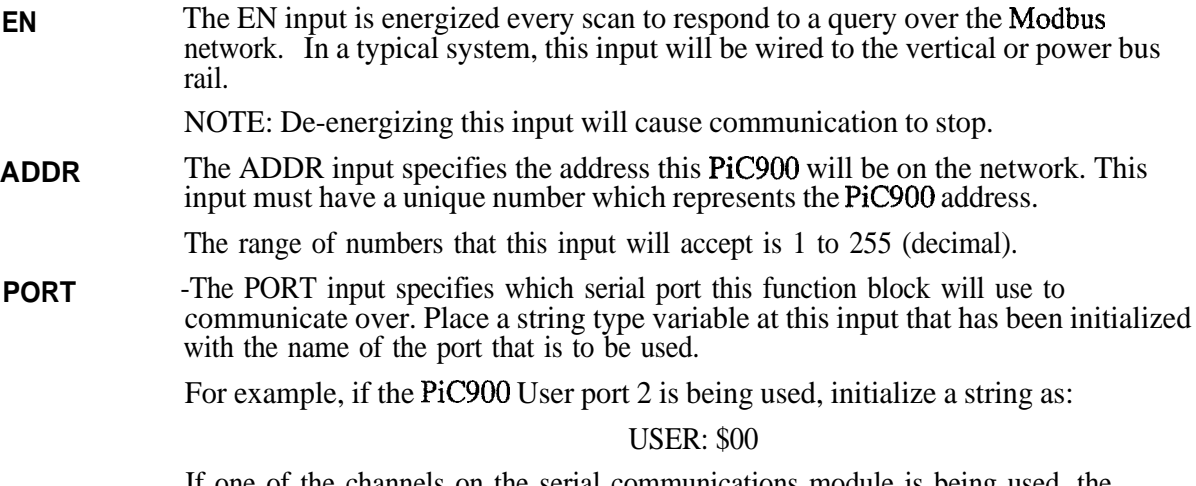

If one of the channels on the serial communications module is being used, the variable you enter at the NAMZ input of the ASSIGN function block is the variable you enter at the PORT input of the C\_MODSLV function block.

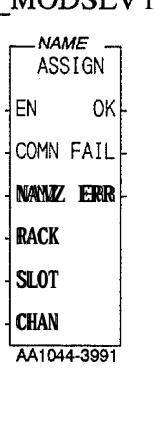

**CFG** The string variable at the CFG input holds the initialized configuration string you will use.

> If the ASCII mode is chosen (see ASCI input), then the configuration string would typically be :

> > 9600, E, 7, 2, N, \$00

If the RTU mode is chosen (see ASCI input), then the configuration string would typically be:

9600, E, 8, 1, N, \$00

.-

**BOOL** The BOOL input is an array that specifies the boolean (bit) data area that is used for any boolean (bit) transfers. Queries from the master device for data items 00001 to 00999 are found here.

> For example, if the array of booleans variable is called BOOL and a query is made for register 00222, the PiC900 would respond with the data in BOOL(221).

The array size can range from  $2(0.1)$ to 999 $(0.998)$  booleans.

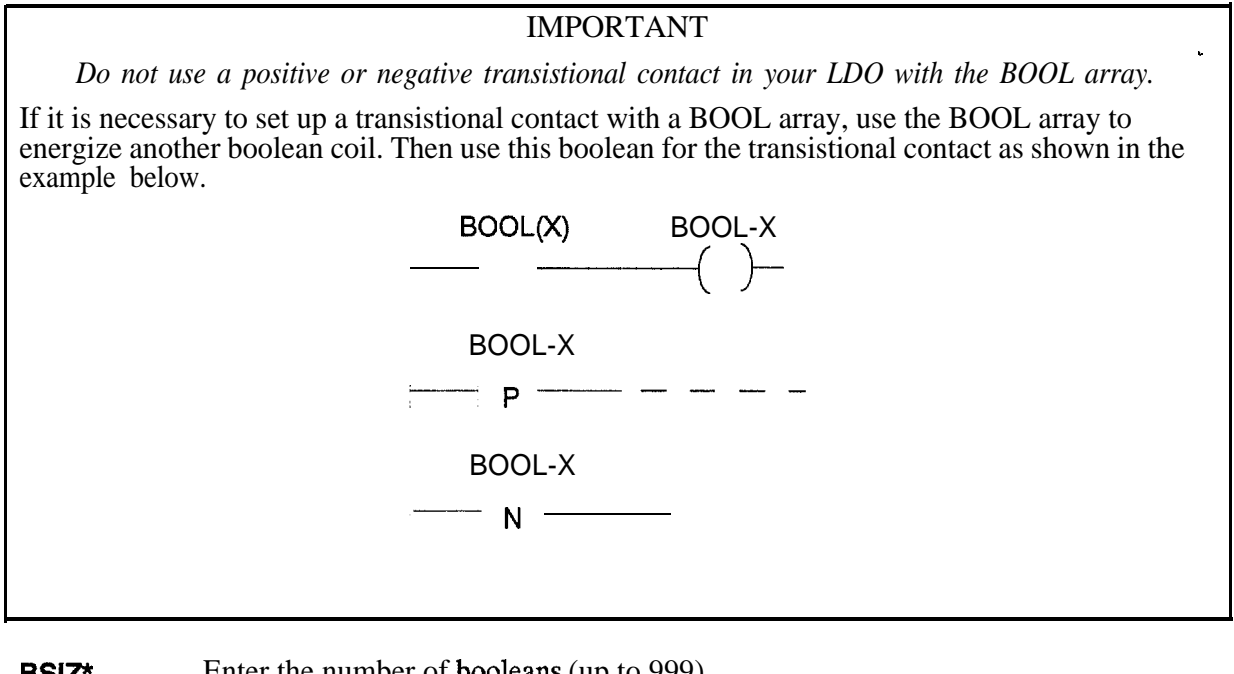

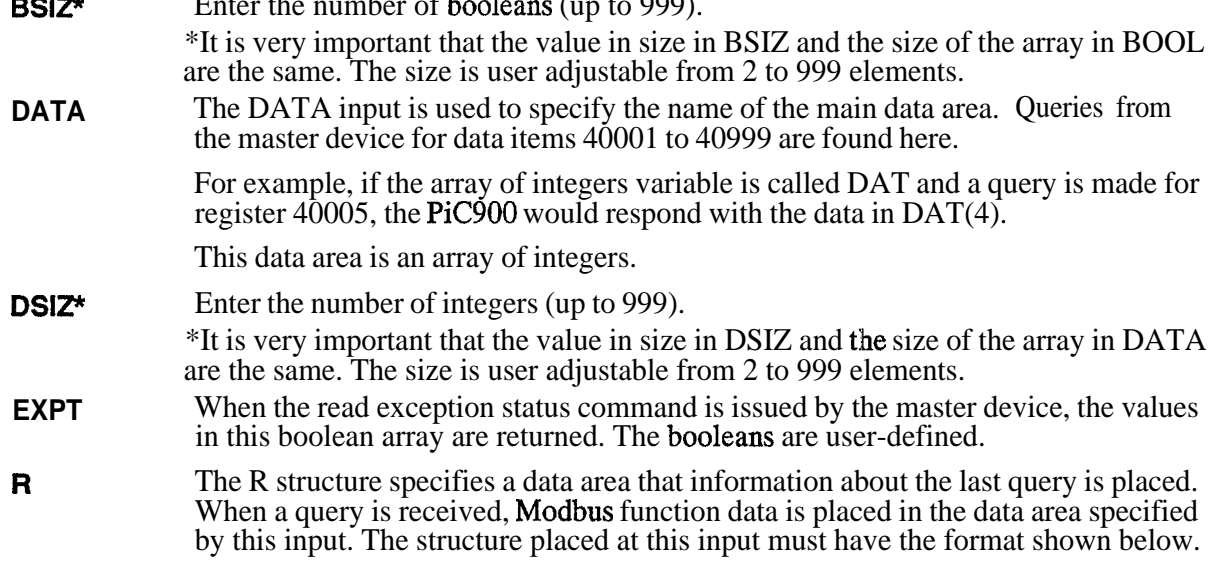

#### **Declared array of structures for R input**

**STRUCT** 

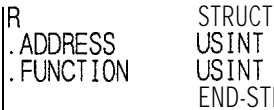

The function codes for the Modbus functions are as follows.

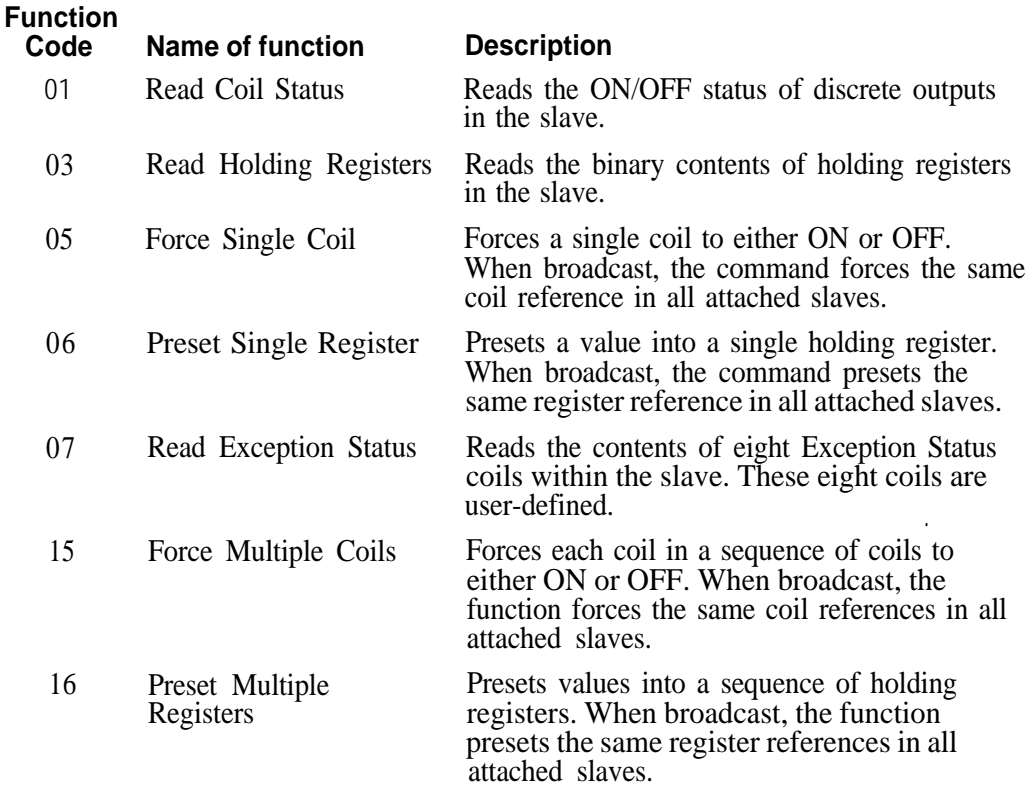

**ASCI** Controllers can be setup to communicate on Modbus networks using either of two transmission modes: ASCII or RTU. You select the desired mode at this ASCI input. If ASCI input is set, then the ASCII mode is in effect. If it is not set, then the RTU mode is in effect. More information on these two modes can be found in your Modbus manual.

> NOTE: The mode and serial parameters must be the same for all devices on the network. The modes define the bit contents of message fields transmitted serially on the network. They determine how information will be packed into the message fields and decoded.

#### **The ASCII Mode**

When controllers are setup to communicate on a network using ASCII mode, each 8bit byte in a message is sent as two ASCII characters.

The format for each byte in the ASCII mode is:

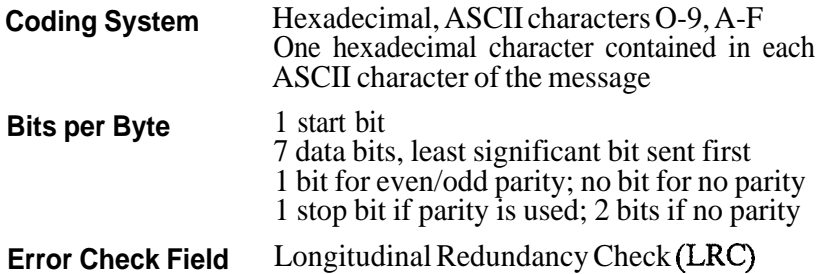

In the ASCII mode, the message frame starts with a 'colon' (:) character (ASCII 3A hex) and ends with a 'carriage return - line feed' (CRLF) pair (ASCII OD and OA).

The allowable characters transmitted for all other fields are hexadecimal O-9, A-F. Networked devices monitor the network bus continuously for the 'colon' character. When one is received, each device decodes the next field (the address field) to find out if it is the addressed device.

Intervals of up to one second can elapse between characters within the message. If a greater interval occurs, the receiving device assumes an error has occurred. A typical message frame is shown below.

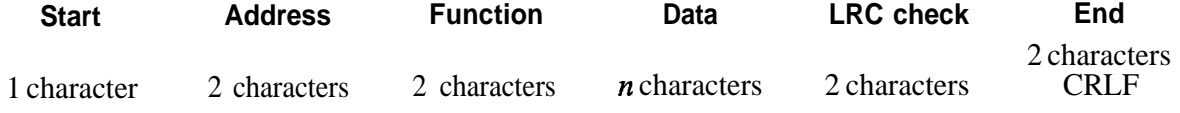

NOTE: The data field cannot exceed 128 bytes in length.

#### **The RTU Mode**

When controllers are setup to communicate on a network using RTU mode, each 8bit byte in a message contains two 4-bit hexadecimal characters. The main advantage of this mode is that its greater character density allows better data throughput than ASCII for the same baud rate. Each message must be transmitted in a continuous stream.

The format for each byte in RTU mode is:

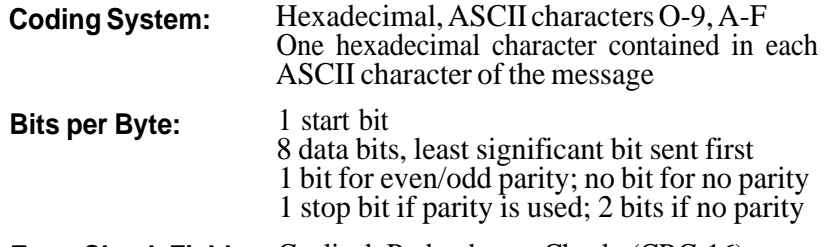

**Error Check Field:** Cyclical Redundancy Check (CRC-16)

In the RTU mode, the message frame starts with a silent interval of at least 3.5 character times. The first field then transmitted is the device address.

The allowable characters transmitted for all fields are hexadecimal O-9, A-F. Networked devices monitor the network bus continuously including during the silent intervals. When the first field is received, each device decodes it to find out if it is the addressed device.

Following the last transmitted character, a similar interval of at least 3.5 character times marks the end of the message. a new message can begin after this interval.

The entire message frame must be transmitted as a continuous stream. If a silent interval of more than 1.5 character times occurs before completion of the frame, the receiving device flushes the incomplete message and assumes that the next byte will be the address field of a new message.

Similarly, if a new message begins earlier that 3.5 character times following a previous message, the receiving device will consider it a continuation of the previous message. This will set an error, as the value in the final CRC field will not be valid for the combined messages. Atypical message frame is shown below.

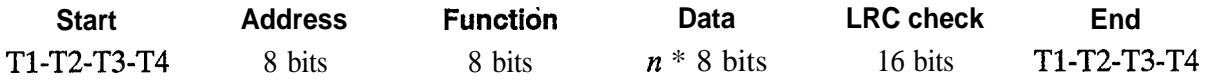

NOTE: The data field cannot exceed 128 bytes in length.

#### **outputs**

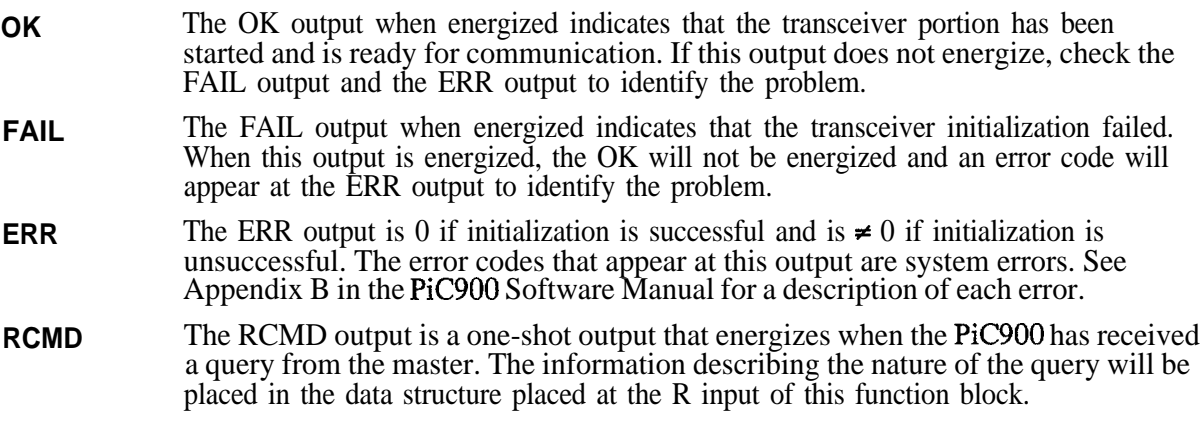

#### **Modbus Slave**

As a Modbus slave, the PiC900 will receive and respond to Modbus functions from other devices but will not initiate any transfers. The C-MODSLV function block described above is entered in your application program one time. It is responsible for all communications to and from the PiC900 for Modbus support. Enable it every scan. Each input must have the appropriate variable attached to it.

All data being sent to or retrieved from the **PiC900** will have a code number associated with it. Although this number has no direct equivalent in the PiC900, it is used to determine where to place or retrieve data.

The PiC900 will only respond to requests directed at one of the function codes it supports. Requests made to any other function codes will generate an error response to the device that made the request.

#### **Mqdbus slave example LDO**

The example LDO called C\_MODEX.LDO is included with the software files you received. If you are creating a new application ladder, open the C\_MODEX.LDO and use the *save AS* command to name it whatever your application will be called.

If you want to add the  $C$ -MODEX.LDO to an existing application ladder, you can use the optional LDOMERGE software to combine them.

Both of these methods produce an application ladder with the software declarations for the C MODSLV function block already entered. You can modify this to fit your application.

You can also insert the C\_MODSLV function block into an existing ladder and enter the software declarations yourself.

#### **C-MODEX.LDO**

Workstation Processor Module Declarations Network Element View Comment Editor: Insert Mode Line: 1 of 19 Col: 1

t his function enables the PiC900 to be a Modbus Slave over an RS232 connection. It is configured as: Station 1

RTU mode at 9600 baud, Even Parity, 8 data bits, <sup>1</sup> stop bit, No hardware handshaking 800 booleans have been defined (USER ADJUSTABLE) 400 integers have been defined (USER ADJUSTABLE)

Over Modbus the'Integer array maps into register: 40001 to 40400 and the Boolean array is accessed over Modbus with bit numbers: 00001 to 00800. Any requests for data to/from Ixxxx, 2xxxx, or 3xxxx will cause an error response to be returned from the PiC900 Modbus Slave.

NOTE: If this Modbus Slave ASFB is going to be used over the USER port on the CPU module and the port needs to be configured for any setup other than 8 data bits, No parit الما , 1 Stop bit, it will be necessary to have version 11 or later system EPROMs in the CPU. If the Serial Communications Module, is being used this is not necessary.

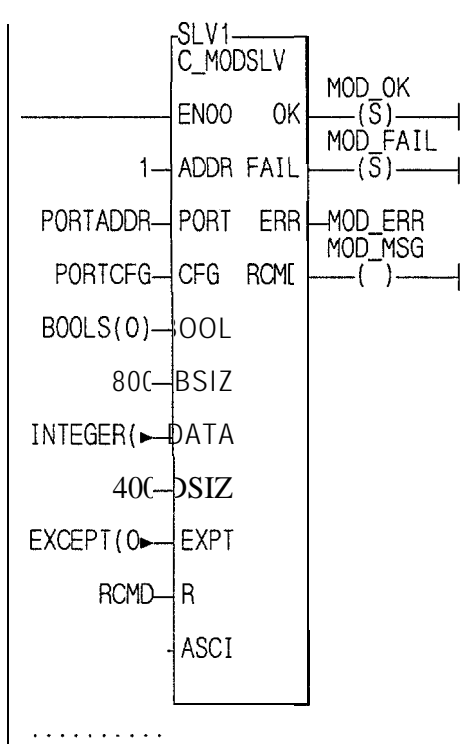

:End of Module>

The software declarations table for the example is shown below. You can modify it to fit your application.

 $\ddotsc$ 

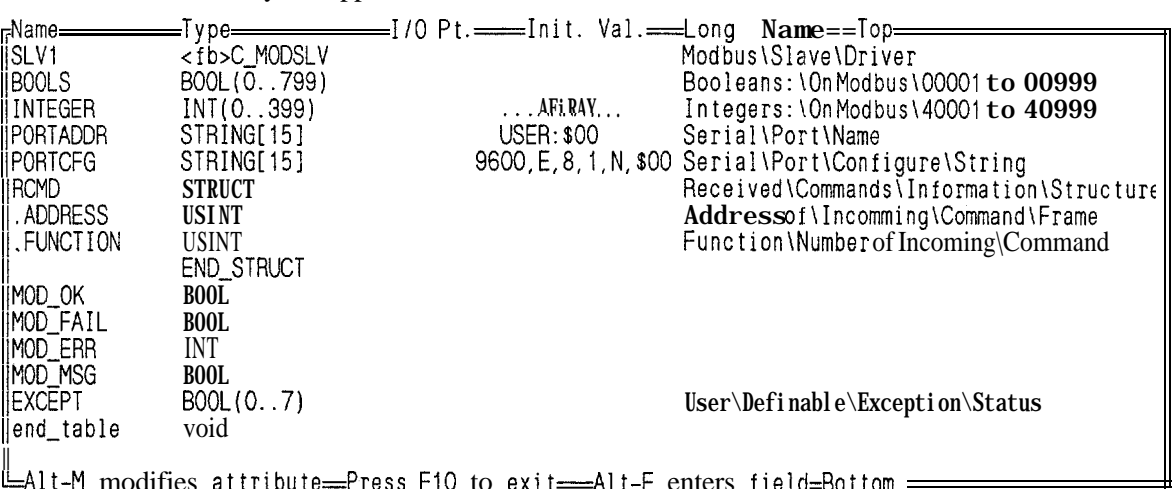

⊪<br>└─Alt-M modifies attribute—Press F10 to exit——Alt-E enters field=Bottom

**C-MODSLV function block setup** The steps for setting up the C-MODSLV function block allowing the PiC900 to function as a Modbus slave follows.

- **1.** Determine the address for the PiC900 and enter it at the ADDR input.
- 2. Determine which serial port is going to be used for the Modbus communications. If the USER port is going to be used, initialize a string type variable as follows:

PORTADDR STRING(10) "USER: \$00"

3. Determine the proper communications configuration for the serial port. Then assign a string type variable an Initial Value that when placed at the PORTCFG input will configure the communications channel. See the CFGZ input on the CONFIG function in the PiC900 Software Manual for more information on the configuration string.

> ASCII Example: For 9600 baud, Even parity, 7 data bits, 1 stop bit,<br>CONFIG STRING(15) "9600 E, 7,2,N,\$00" "9600 E 7,2,N,\$00"

> RTU Example: For 19200 baud, Even parity, 8 data bits, 2 stop bit<br>CONFIG STRING(15) "19200, E,8,1,N,\$00"  $"19200,E,8,1,N,800"$

- 4. Determine how many booleans (bit type) will be needed for your application.
- 5. Modify the size of the BOOLS array in the software declaration table by setting it to the size determined in step 4. In the software declarations table, place the cursor on the data item named BOOLS and press <Alt> A to enter the array length. The acceptable range is from 2 to 999.
- 6. The size of the boolean array (BOOLS) must be entered in BSIZ(boolean size).
- 7. Determine how many integers will be needed for your application. The acceptable range is from 1 to 999.
- 8. Modify the size of the INTEGER array in the software declaration table by setting it to the size determined in step 7. In the software declarations table, place the cursor on the data item named INTEGER and press <Alt> A to enter the array length.
- 9. The size of the integer array (INTEGER) must be entered in DSIZ (data size).
- 10. Determine whether ASCII or RTU mode will be used and set the ASCI input accordingly.

# **Index**

# **A**

ADDR 18,27 addressing 9 ASCI 15, 29 ASCII mode 16,29 ASFBs 1 guidelines 1 revising 2, 3 using 4

# **B**

BOOL 15, 27 BROD 18 BSIZ\* 15,27

### **C**

cables 8 CFG 15, 27 CNT 18 CODE 19 codes Modbus function 9 Modbus master function 18,20,21 Modbus slave function 28 COMP 19 compatibility 9 configurations 5 **CPUS 13** C-MODMST function block 7,13 inputs 14 outputs 19 C-MODSLV function block 7, 26 inputs 27 . outputs 31

### **D**

DATA 15,28 directories 11 directory 1 DSIZ\* 15,28

# **E**

EN 2,14,27 EPROM version 32 ERR 19,31 example LDO master 22 slave 32 EXAMPLES directory 1 EXPT 15, 28

# **F**

FAIL 19,31 files 11 FUNC 18 function blocks location 12 function codes Modbus 9 Modbus master 18, 20, 21 Modbus slave 28

# **G**

guidelines ASFBs 1

# **H**

hardware requirements 8

# **I**

installation 1, 11 interface devices 6

# **L**

ladder source 2 LDO master example 22 slave example 32 LDO files 1 LIB files 1 LNDX 18

# **M**

Modbus 5 function codes 9 master example 22 master function codes 18,20,21 protocol 5, 6 slave example 32 slave function codes 28 mode ASCII 16,29 master 21 setup 25 RTU 16,30 slave 31 setup 34

### **0**

OK 19,31

# **P S**

pinouts 8 PORT 14,27 ports 5, 8

# $\Omega$  -  $\sim$   $\sim$

Query 7 query response cycle 6

# **R**

R 28 structure 28 RCMD 19,31 Response 7 revising **ASFBs** 2, 3 RNDX 18 RQ2 RTU mode 16,30

SEND 18 software declarations 24, 33 software requirements 9 source ladder 2

# **T**

TERR 19 transitionals 16,28

# **V**

version numbers 2

# **w**

wiring 8